## Clearing Browsing History – Chrome

Chrome

History

Extensions

Settings

About

## **Manually Clear Google Chrome Browsing History.**

1. Press **Control + H** on your keyboard. This will

bring up the History page.

- 2. Click **Clear browsing data…**
- 3. Make sure the top four boxes are checked:
	- a. Browsing History
	- b. Download History
	- c. Cookies & other site & plug-in data
	- d. Cached images and files
- 4. In the drop down box, select **the beginning of time.**
- 5. Click **Clear browsing data.**
- 6. Press **Control + F5** on your keyboard. This will do a hard refresh of the page.

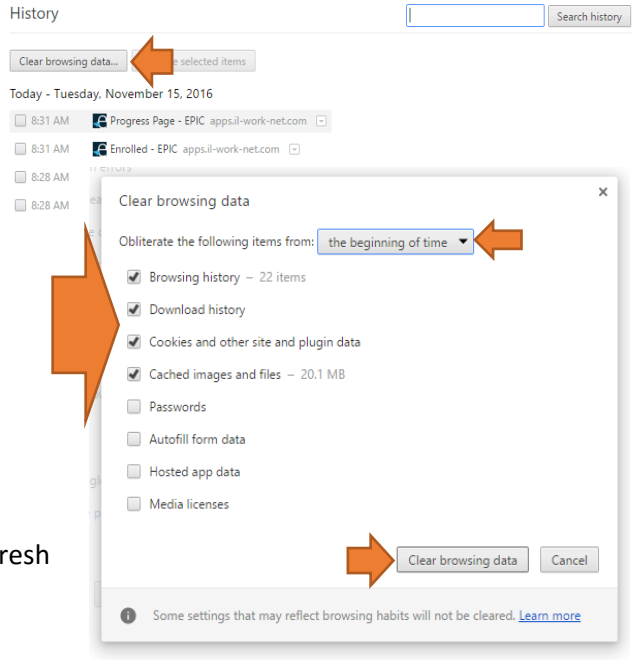

## Clearing Browsing History – Internet Explorer

## **Manually Clear Internet Explorer Browsing History.**

- 1. Press **Control + Shift + Delete** on your keyboard. This will bring up yo history.
- 2. Make sure the top four boxes are checked:
	- a. Browsing History
	- b. Cookies & Saved Website Data
	- c. Cached data and files
	- d. Download History
- 3. Click **Clear**.
- 4. Press **Control + F5** on your keyboard. This will do a hard refresh of the page.

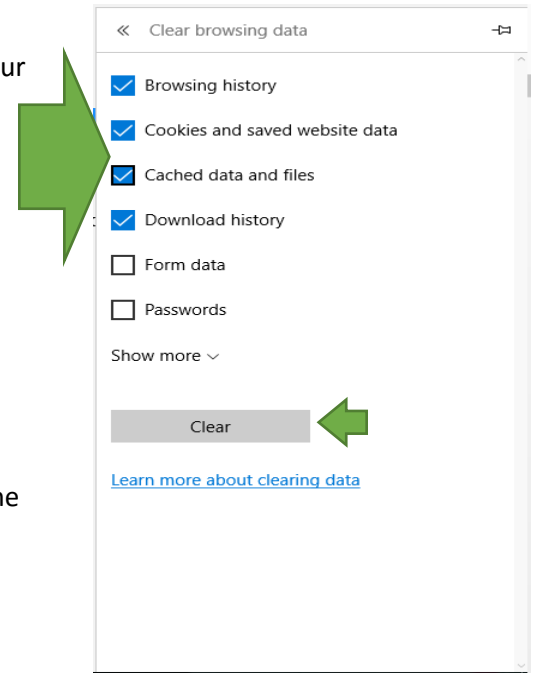